<span id="page-0-0"></span>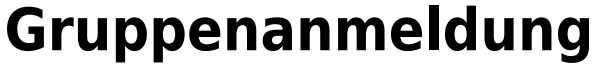

# **Schritt 1**

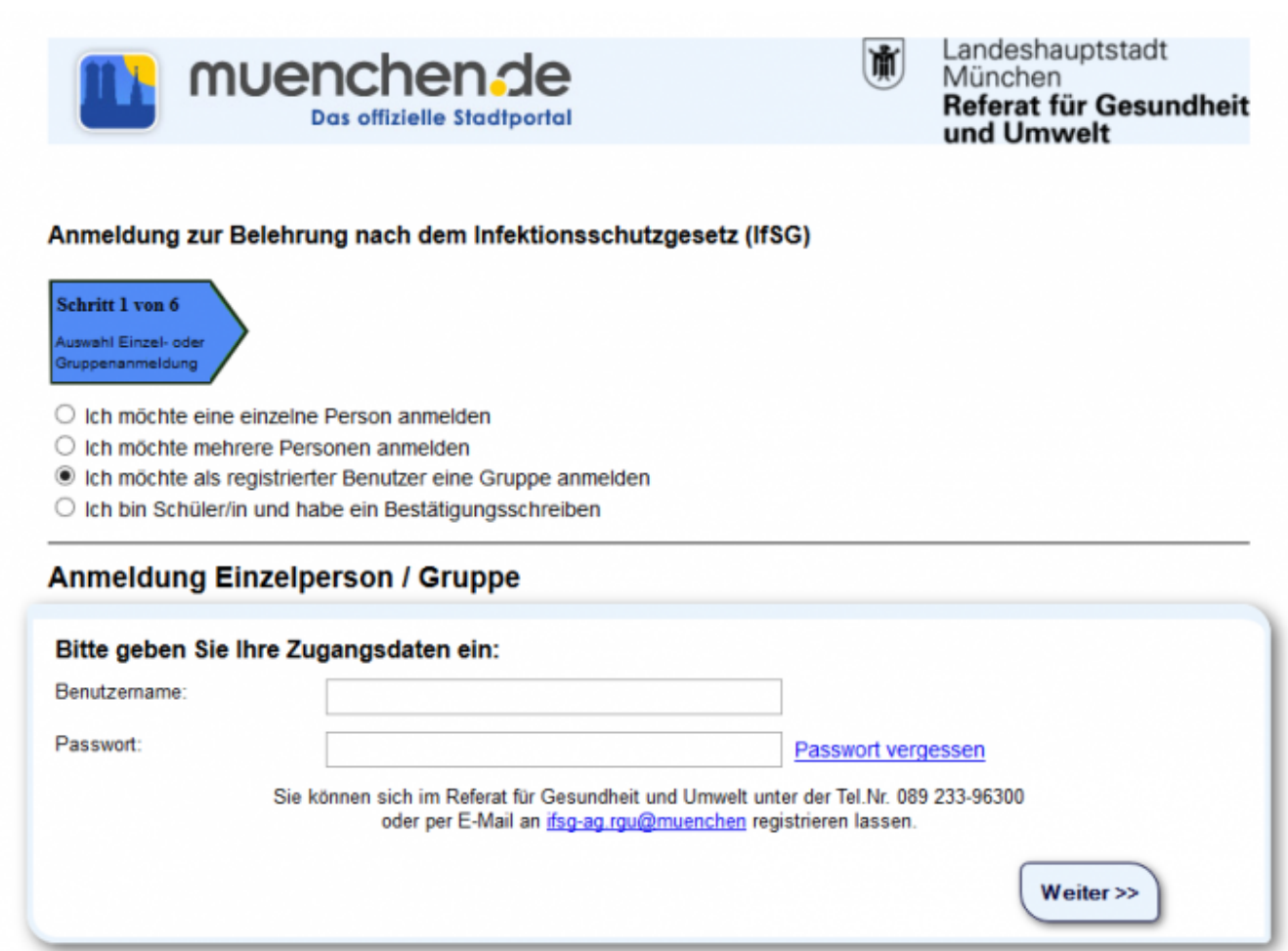

Hier ist auszuwählen, welche Anmeldung vorgenommen werden soll. Anmeldung

- als [Einzelpersonen](http://wiki.girona.de/doku.php?id=ifsg:module:onlineanmeldung:einzelperson)
- für [mehrere Personen](http://wiki.girona.de/doku.php?id=ifsg:module:onlineanmeldung:mehrere)
- als [registrierter Benutzer eine Gruppe](#page-0-0)
- als [Fachschüler](http://wiki.girona.de/doku.php?id=ifsg:module:onlineanmeldung:fachschueler)

Nun muss die entsprechende Auswahl getroffen und den Bearbeitungsschritten gefologt werden. Für die Anmeldung nun auf den Button Weiter klicken.

Registrierte Benutzer können Gruppen anmelden. Markiert wird der Punkt "Ich möchte als registrierter Benutzer eine Gruppe anmelden".

Es erscheint die Anmeldemaske. Hier Benutzername und Passwort eingeben, um den Anmeldevorgang zu beginnen.

## **Schritt 2**

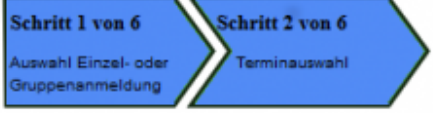

### **Anmeldung Gruppe**

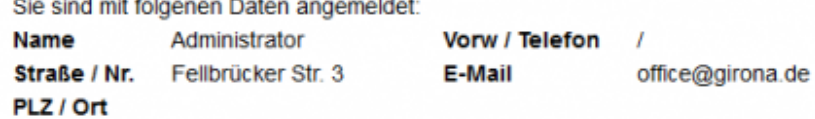

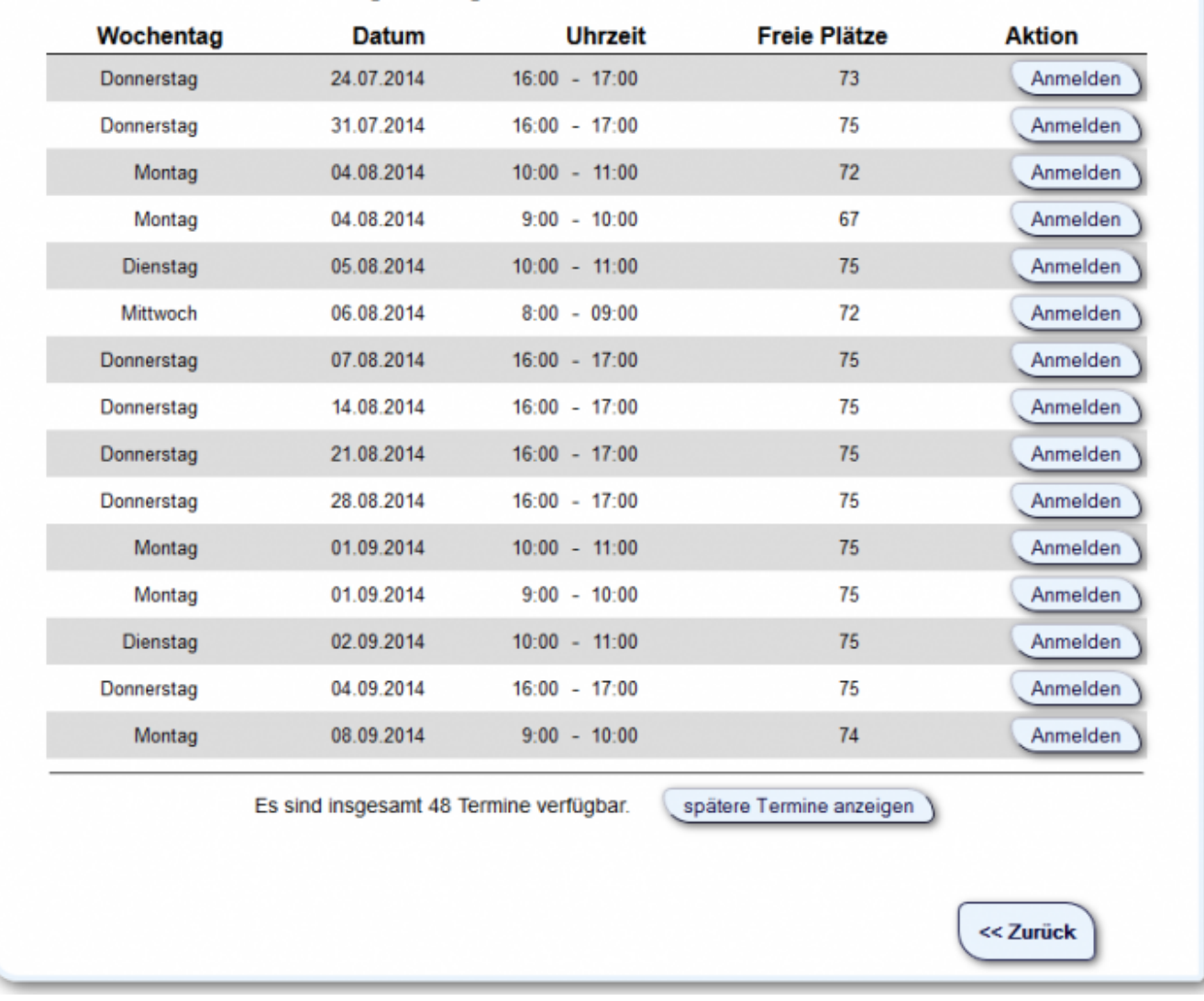

Bitte wählen Sie eine Veranstaltung aus. Folgende Termine stehen zur Auswahl.

Einen Termin aussuchen und auf Anmelden klicken.

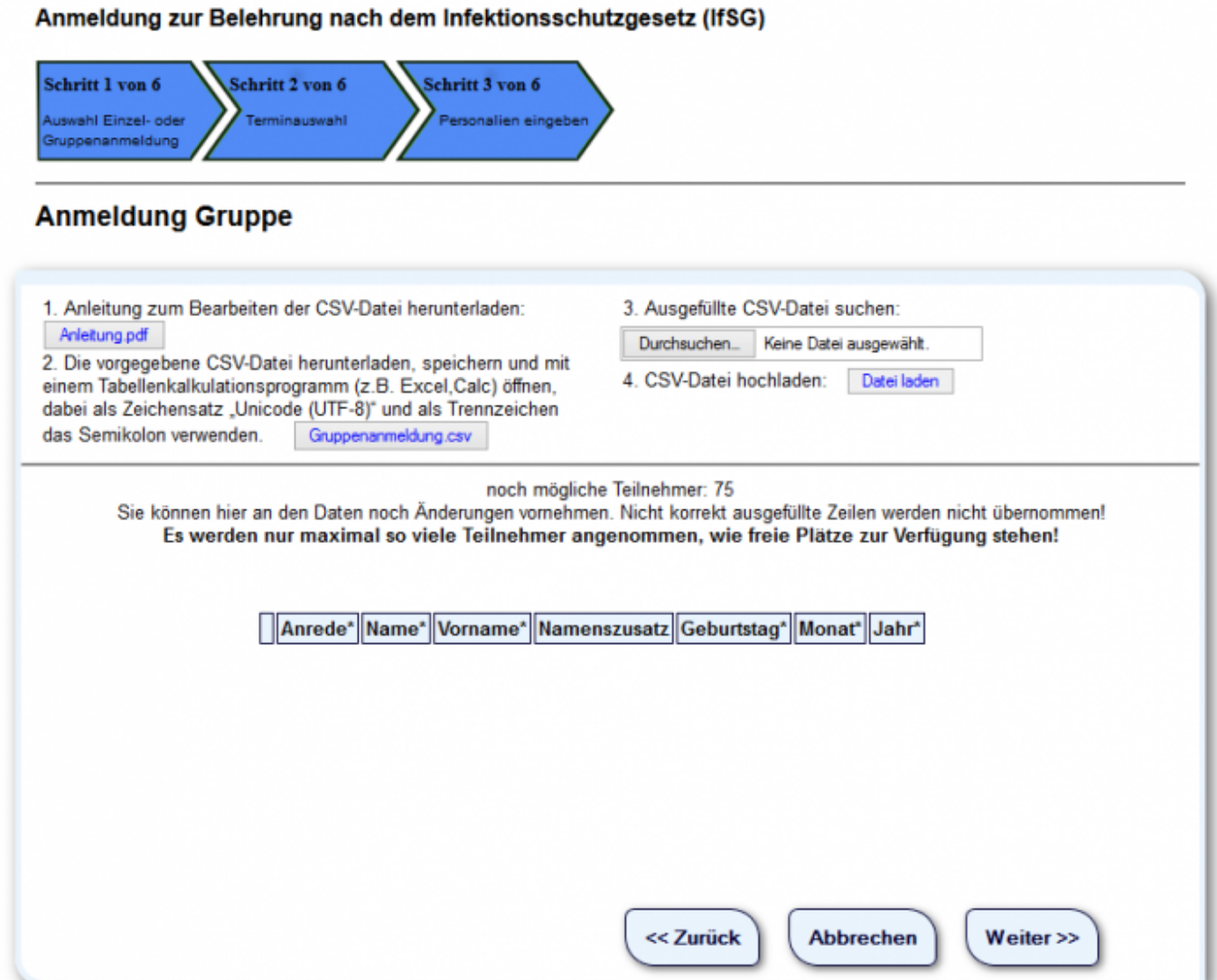

Die Namen der Teilnehmer können über eine Datei im CSV-Format erfasst werden. Als Formatdatei steht die Datei "Gruppenanmeldung.csv" zur Verfügung. Mit einem Klick auf den Link "Gruppenanmeldung.csv" wird die Datei zum Download angeboten. Diese Datei speichern und die Teilnehmerdaten erfassen. Wenn alle Teilnehmer erfasst sind muss diese Datei hochgeladen werden.Über **Durchsuchen** wählen Sie Ihre Datei und klicken auf den Button <Öffnen>. Mit **Datei laden** wird diese Datei mit den Teilnehmerdaten ins System geladen und die Daten erscheinen in der Tabelle.

#### Anmeldung zur Belehrung nach dem Infektionsschutzgesetz (IfSG)

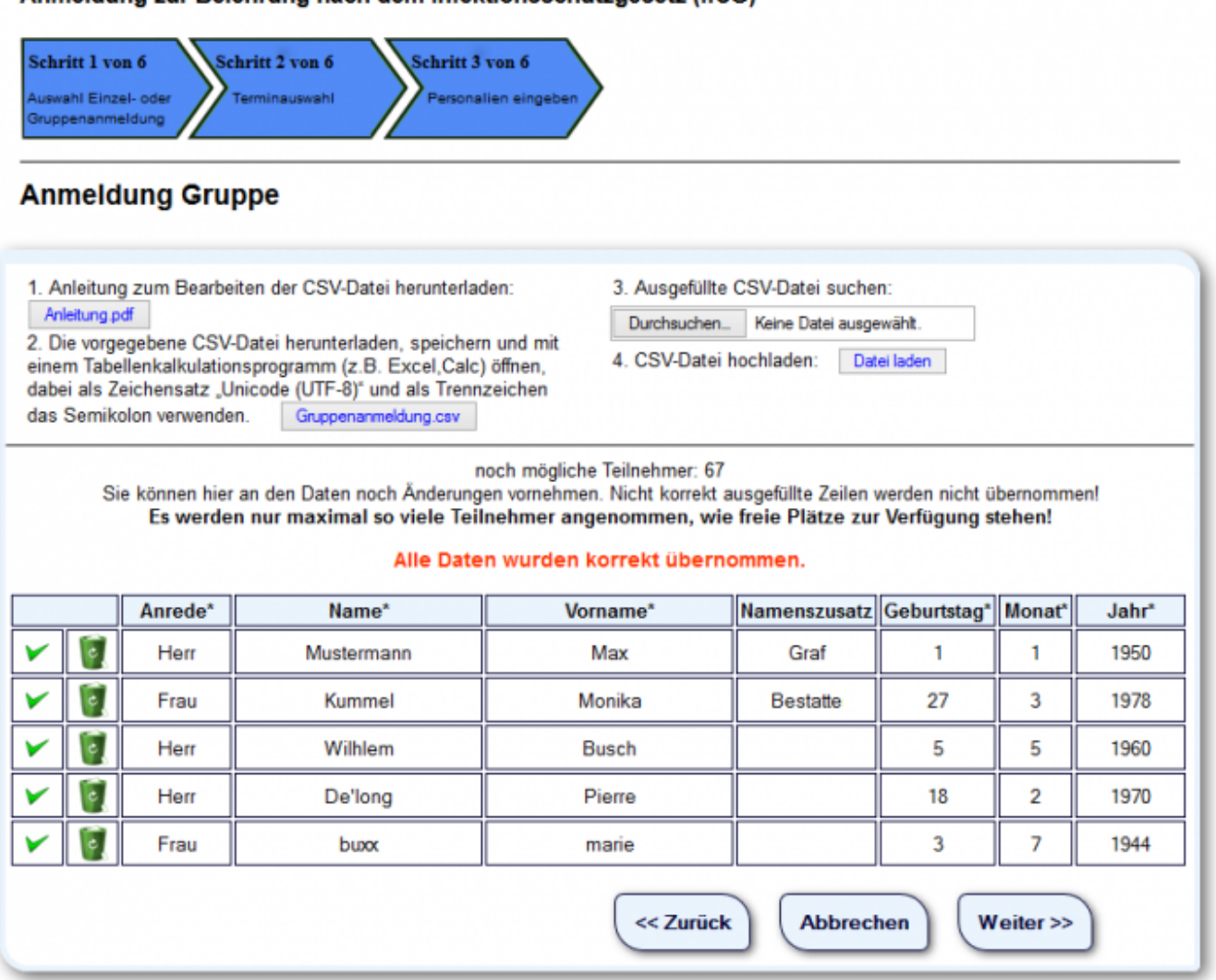

Der fehlerhafte Datensatz wird rot markiert und über den Mülleimer kann dieser Satz gelöscht werden. Diese Person wird dann nicht zum Termin angemeldet.

Mit Klich auf **Weiter** gehts weiter.

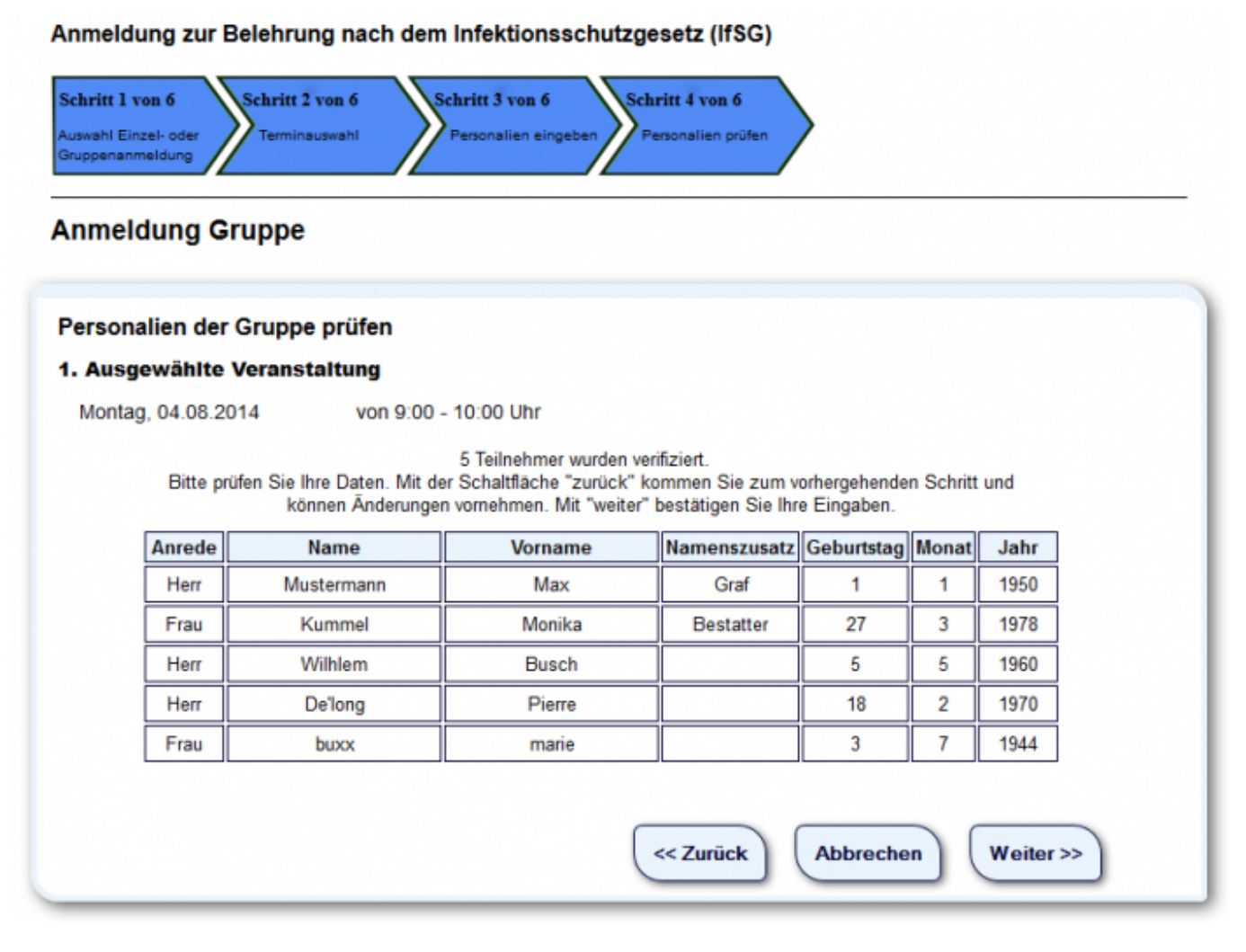

Prüfung der Teilnerhmerdaten. Sind Daten nicht korrekt, dann mit **Zurück** eine berichtigte Datei einlesen. Oder mit **Abbrechen** den Anmeldevorgang abbrechen. Wenn alles korrekt, dann mit **Weiter** zum nächsten Schritt.

#### Anmeldung zur Belehrung nach dem Infektionsschutzgesetz (IfSG)

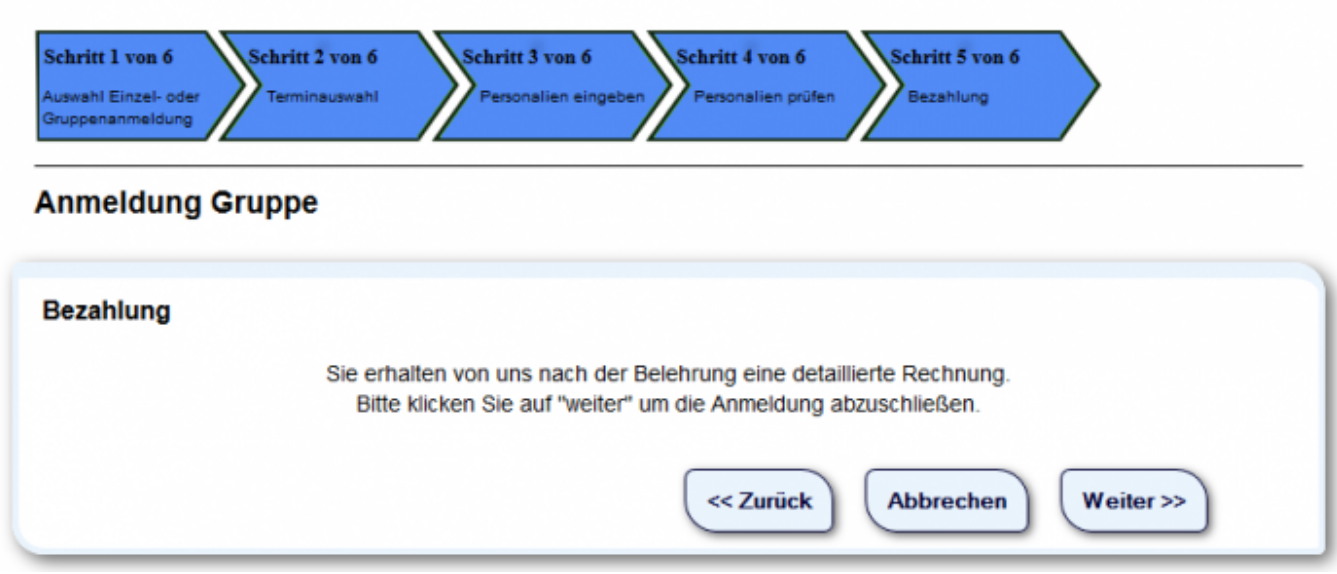

Hier erfolgt die Bezahlung auf Rechnung, mit den erfassten Daten des Benutzers.

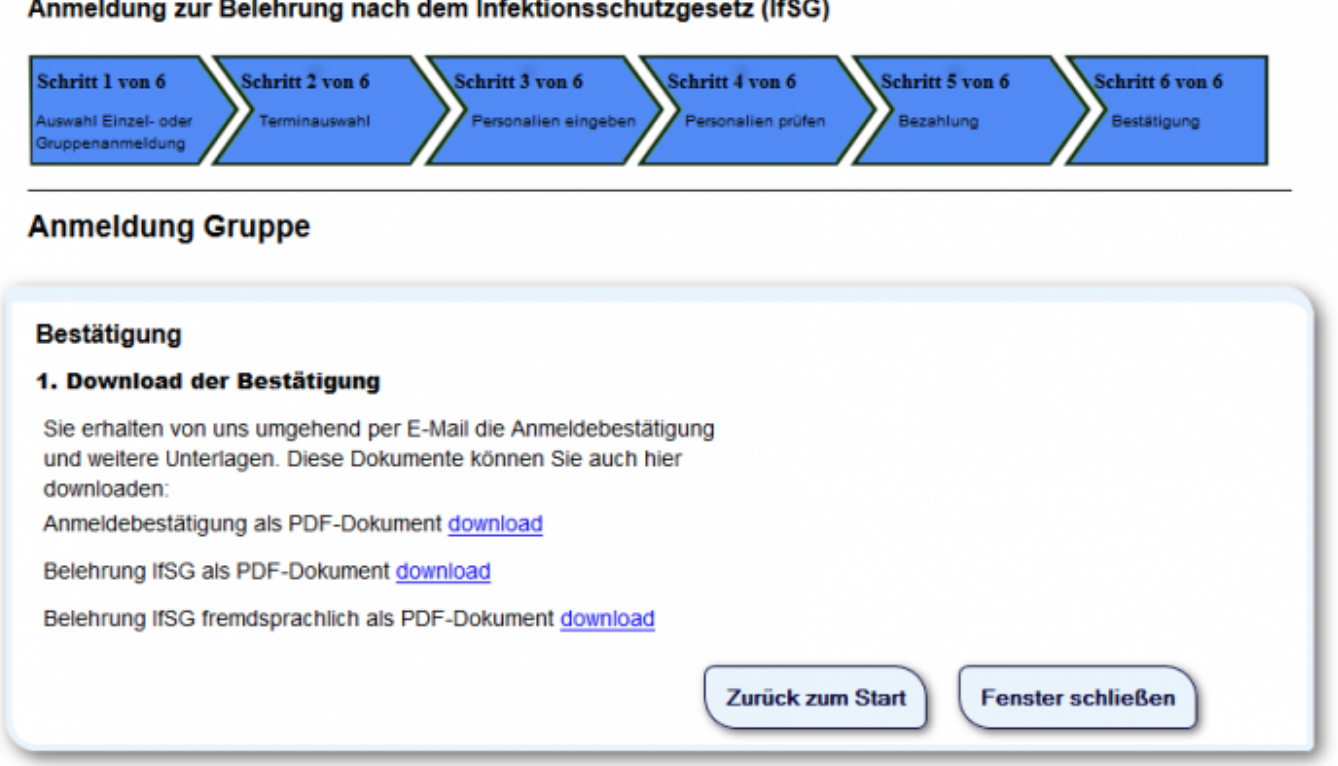

Über "Download" alle Unterlagen herunterladen und ausdrucken. Über Über **Fenster schliessen** wird der Browser geschlossen und **Zurück zum Start** erscheint die Startseite.

# **Allgemeine Information Online-Anmeldung**

#### [Online-Anmeldung](http://wiki.girona.de/doku.php?id=ifsg:module:onlineanmeldung)

[mehrere Personen](http://wiki.girona.de/doku.php?id=ifsg:module:onlineanmeldung:mehrere)

[Einzelpersonanmeldung](http://wiki.girona.de/doku.php?id=ifsg:module:onlineanmeldung:einzelperson)

### [Fachschüler](http://wiki.girona.de/doku.php?id=ifsg:module:onlineanmeldung:fachschueler)

From: <http://wiki.girona.de/> - **Girona Wiki**

Permanent link: **<http://wiki.girona.de/doku.php?id=ifsg:module:onlineanmeldung:gruppe>**

Last update: **2016/12/20 10:04**

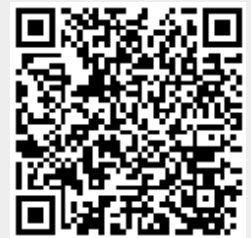